## **NCRV***∵***YIX**

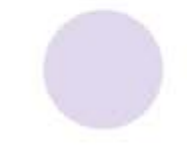

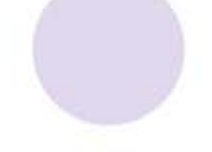

# Mobile Pay Dashboard Administrator Guide

Last Updated: February 20, 2024

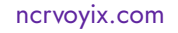

## Copyright and Trademark Information

The products described in this document are proprietary works of NCR Voyix.

NCR Voyix is a registered trademark of NCR Voyix.

Aloha is a registered trademark of NCR Voyix.

Microsoft and Windows are registered trademarks of Microsoft Corporation in the United States and/or other countries.

All other trademarks are the property of their respective owners.

It is the policy of NCR Voyix to improve products as technology, components, software, and firmware become available. NCR Voyix, therefore, reserves the right to change specifications without prior notice.

Not all features, functions and operations described herein are available in all parts of the world. In some instances, photographs are of equipment prototypes; therefore, before using this document, consult with your NCR Voyix representative or NCR Voyix office for the most current information.

© 2024 NCR Voyix Atlanta Georgia USA [www.ncrvoyix.com](https://www.ncrvoyix.com) All Rights Reserved

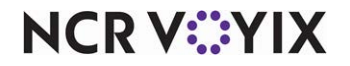

## Revision Record

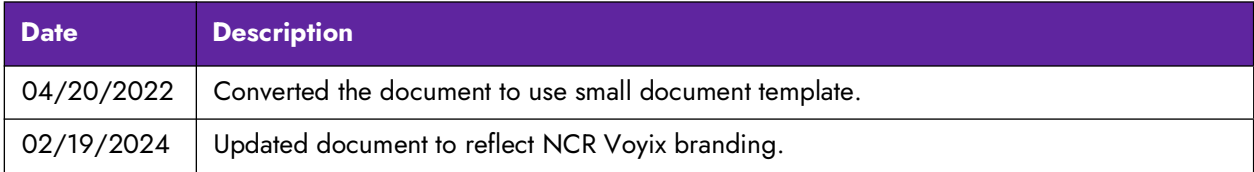

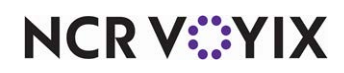

## **Contents**

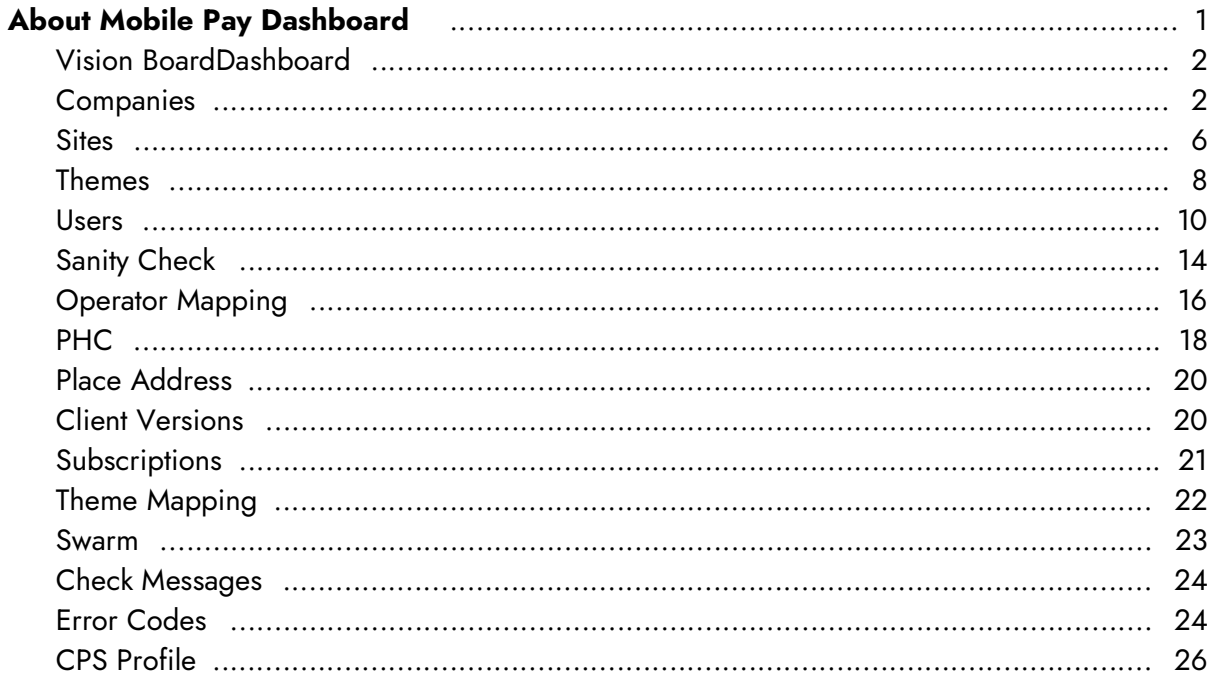

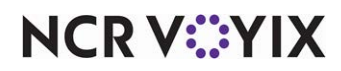

## <span id="page-4-0"></span>About Mobile Pay Dashboard

NCR Voyix employees use Mobile Pay Dashboard to integrate Mobile Pay clients with the NCR Voyix payment gateway, hereafter referred to as the payment gateway. The functions in this guide allow you to map the sites within a company using Mobile Pay to the same company in the payment gateway so that Mobile Pay transactions process to the correct locations. You can also use this tool to customize Mobile Pay sites to more closely align with company branding, such as displaying the company logo, adding special messages, and more. Use this guide to understand the different areas of the tool and what you can do in each area.

- Mobile Pay integration with the payment gateway in host to host. This means you are not sending any payment detail down to the site. Payment detail goes directly from the payment gateway host to the Mobile Pay host.
- You create generic Mobile Pay tenders in Aloha Configuration Center for use when applying payment to the check. Refer to the Mobile Pay Implementation Guide for instructions.

To access Mobile Pay Dashboard, visit [https://NCRPay.com/Dash](https://NCRPay.com/Dash/Account/Login) and log in with the credentials provided to you in an email by a Mobile Pay administrator. If you need to request credentials, contact support@AlohaEnterprise.com.

| <b>NCR Mobile Pay</b><br>$\overline{\phantom{a}}$ |        |                   |                                     |                          |                            |
|---------------------------------------------------|--------|-------------------|-------------------------------------|--------------------------|----------------------------|
| <b>Vision Board</b>                               |        |                   | Payments Overview Last 7 days - for | Sites                    | ۰                          |
| INFO                                              |        |                   |                                     |                          |                            |
| Companies                                         |        |                   |                                     |                          |                            |
| Sites                                             |        | <b>Total Paid</b> | Average Tip                         | <b>Transactions Paid</b> | <b>Transactions Viewed</b> |
| Themes                                            |        | \$0.00            | \$0.00                              | $\bf{0}$                 | 0                          |
| Users                                             |        | No Previous Data  | No Previous Data                    | No Previous Data         | No Previous Data           |
| <b>METRICS</b>                                    |        |                   |                                     |                          |                            |
| Payments                                          |        |                   |                                     |                          |                            |
| Servers                                           |        |                   |                                     |                          |                            |
| SUPPORT TOOLS                                     |        |                   |                                     |                          |                            |
| Logs                                              | Legacy |                   |                                     |                          |                            |
| Sanity Check                                      |        |                   |                                     |                          |                            |
| Site Health                                       | Legacy |                   |                                     |                          |                            |
| Admin Dashboard                                   | Legacy |                   |                                     |                          |                            |
|                                                   |        |                   |                                     |                          |                            |

Figure 1 Dashboard Main Screen

The tabs in the left pane provide access to analytics, payments information, site health, Mobile Pay branding, and more.

![](_page_4_Picture_9.jpeg)

#### <span id="page-5-0"></span>Vision BoardDashboard

The Vision BoardDashboard provides an overview of the payments made for the selected duration and for the selected sites. To view the payments, select the number of days from the drop-down list and then select the sites for which you wish to view the payments.

![](_page_5_Picture_3.jpeg)

Figure 2 Payments Overview

## <span id="page-5-1"></span>**Companies**

Use Companies to create the Mobile Pay company code that links the Mobile Pay environment to the payment gateway company ID. The Companies function is only available to users designated as a Super User (see ["Users" on page 10](#page-13-0)). Once you create the company in Mobile Pay Dashboard, a user with appropriate access can edit and view the company.

| <b>NCR Mobile Pay</b><br>×            |                                                                                                    |              |           |                  |                                         |  |
|---------------------------------------|----------------------------------------------------------------------------------------------------|--------------|-----------|------------------|-----------------------------------------|--|
| Vision Board                          | Companies                                                                                                    |              |           |                  |                                         |  |
| <b>INFO</b>                           |                                                                                                    |              |           |                  |                                         |  |
| Companies                             | These are the companies you have permissions to see and edit. Filter by date range and/or anything else. Click a row to edit a company. |              |           |                  |                                         |  |
| Sites                                 | Q Filter by anything                                                                                                    |              |           |                  | <b>RESET FILTERS</b>                    |  |
| Themes                                | Company name, company code, etc.                                                                                                    |              |           |                  |                                         |  |
| Users<br>METRICS                      |                                                                                                    |              |           |                  | <b>DELETE</b><br>ADD NEW<br><b>EDIT</b> |  |
| Payments                              | $\Box$<br>Company Name +                                                                                                    | Company Code | CP Namber | ASV Company Code | Enabled                                 |  |
| Servers                               | $\Box$<br>Augustine's 1812 House                                                                                                    | AUGUO01      | 220822    |                  | $\mathsf{CP}$                           |  |
| SUPPORT TOOLS<br>Logs<br>Lapacs       | O<br>1845 Taste of Texas                                                                                                    | 1845TT01     | 229447    |                  | $\mathsf{CP}$                           |  |
| Sanity Check<br>Site Health<br>Lagate | O<br>5th Group - Alma Cocina                                                                                                    | ALMASOT      | 229744    |                  | $\mathsf{CP}$                           |  |
| Admin Dashboard<br>Gepata             | $\Box$<br>5th Group - Ecco                                                                                                    | ECC0001      | 220656    |                  | $\mathsf{CP}$                           |  |
|                                       | $\Box$<br>Sth Group - El Taco                                                                                                    | ELT4001      | 229750    |                  | $_{\rm CP}$                             |  |
|                                       | $\Box$<br>5th Group - La Tavola                                                                                                    | LATA001      | 229754    |                  | $\alpha$                                |  |
|                                       | $\Box$<br>Sth Group - Lure                                                                                                    | LURE001      | 229752    |                  | $\mathcal{O}$                           |  |

Figure 3 Companies

How to obtain the public key?

Whether or not a client is already using Aloha Online Ordering for online payments impacts the steps required to create a new company here in Mobile Pay Dashboard. The payment gateway only allows for the entry of one public key, required for the two applications to communicate with each other. These keys must match exactly, for successful communication.

![](_page_5_Picture_11.jpeg)

If the client is using Aloha Online Ordering, a public and private key has already been generated for them and you must use those keys when establishing the link between Mobile Pay and the payment gateway. Access WebAdmin in Aloha Online Ordering and select Configuration > Payment Providers. The area circled in red below is the public key.

![](_page_6_Picture_92.jpeg)

Figure 4 WebAdmin Public Key

Submit a ticket to the Enterprise support team to copy the private key from the Aloha Online Ordering server to the Mobile Pay server. The private key must be configured on the Mobile Pay servers and be synced to the Mobile Pay company. If payments are already being processed through Aloha Online Ordering and the payment gateway, the public key has already been assigned to the corresponding company in the payment gateway.

If the client is not using Aloha Online Ordering, send a request to the Mobile Pay team to generate the public and private key. It typically takes about a day to receive the newly generated public key from them. Ask that they copy the private key for the newly created company to the Mobile Pay server. Provide them with the Company Code you assigned to the store and the payment gateway company code. Also send an email to ConnectedPayments.support@ncr.com to assign the public and private key to the corresponding company in the payment gateway (Connected Payments - ServerEPS).

**Prerequisite:** The company must already exist in the payment gateway (ServerEPS) before using the Companies function to create the Mobile Pay company in Mobile Pay Dashboard. For more information, please refer to the Mobile Pay Playbook.

Note: If you have access to YouTrack, you can request the private key directly from the AOO servers. For more information, please refer to the Mobile Pay Playbook.

![](_page_6_Picture_8.jpeg)

#### How to create a new company

1. Click **Companies** in the left pane to display the Companies screen. Click **ADD NEW** to display the Create Company screen.

![](_page_7_Picture_111.jpeg)

Figure 5 Create Company

- 2. Enter the company name and the company code. In company code you create, enter a **unique random seven-digit alphanumeric number**,' for example, "AUGU001." A Company Code is required to generate the public and private key.
- 3. Enter the **number** assigned to this same company in payment gateway (Connected Payments ServerEPS) in 'CP Company Number.' This number is required before you can create a new company in Mobile Pay Dashboard.
- 4. Click **Edit Later** or **Edit Now**.

Clicking the **Edit Later** option creates a new record in the **Companies** screen (to be edited later). Clicking the Edit Now option opens up the Edit Companies screen.

- 5. Bypass the **entry** of the 'TokenProvidedPublicKey,' as this is not required to create the company; however, you must use the **Edit** function to enter it before Mobile Pay can communicate with the payment gateway.
- 6. Select the **user** who will manage the new company from the 'Operator' drop-down list.
- 7. Click **Create**.

![](_page_7_Picture_12.jpeg)

How to edit a company, add the public and private key, and map the tenders created for the payment gateway with Mobile Pay:

1. In the Companies screen, select the check box for the company you want to edit and click **EDIT**.

![](_page_8_Picture_116.jpeg)

Figure 6 Update Company Screen

2. Copy the **public key** into 'Public Key.'

#### **If the client is already using Aloha Online Ordering:**

- a. Access **WebAdmin** in Aloha Online Ordering.
- b. Select **Configuration > Payment Providers**.
- c. Locate and copy the **key** (see Figure 4).
- 3. Return to **Companies** and paste the **public key** here in 'Public Key.' - OR -

#### **If the client is not using Aloha Online Ordering:**

- a. Open the **email** received from the Mobile Pay team in response to your request for a public and private key.
- b. Copy the **public key** included in the response.
- 4. Return to **Companies** and paste the **public key** here in 'Public Key.
- 5. Under 'Tender Settings,' type the **exact name** of each "Generic" tender created in Aloha Configuration Center (CFC) for use when using Mobile Pay to accept a card of that type. Do this

![](_page_8_Picture_16.jpeg)

for each card brand appearing on the screen. For example, if you created a tender in CFC named CP, type CP in the text box below MPAmex. It is important these names match exactly.

**Note:** Generic tenders are not required for EDC sites that use the in-store credit card tenders.

- 6. Click **Save**.
- 7. Click **Back to List** to exit and return to the Company Management screen.

#### <span id="page-9-0"></span>**Sites**

Use the Sites function to create and edit new store sites to assign to Mobile Pay companies.

#### How to create a new site?

- 1. Click **Sites** in the left pane to display the Sites screen.
- 2. Click **ADD NEW SITE** to display the Create Site screen.

![](_page_9_Picture_114.jpeg)

Figure 7 Create Site

- 3. Enter the **Site Name** and **Site ID**. Site ID is the **CMC ID** assigned to the site you are adding.
- 4. Click **Edit Later** or **Edit Now**.

Clicking the Edit Later option creates a new record in the Users screen (to be edited later). Clicking the Edit Now option opens up the Edit User screen.

- 5. Type the **name** to appear for the restaurant on receipts and in reports.
- 6. Click **Create**.

![](_page_9_Picture_17.jpeg)

How to make a new site appear in analytic reports?

1. In the Sites screen, select the check box for the site you want to edit and click **EDIT**.

![](_page_10_Picture_111.jpeg)

Figure 8 Update Sites

- 2. Type a **new name** to change the name of the site in Mobile Pay, if desired.
- 3. Click the **Active** toggle button to designate the site is to appear in the appear in the analytic reports that are emailed daily/weekly. Clearing Active does not prevent Mobile Pay working at the site.
- 4. Toggle the ASV button to "On" to enable the site to accept gift cards. Select the **ASV company** you created previously from the **ASV Company** drop-down list.
- 5. Do not activate the **NCR Secure Payment** toggle bar (cleared by default) to process payments using EDC.

Click the **NCR Payment Gateway** toggle button to process payments using the payment gateway (Connected Payments). Select the CP company from the **CP Company** drop-down list and specify the **CP Store Number**.

- 6. (Optional) Click the **Enable tips** toggle button to enable or disable tips. By default, tips are disabled.
- 7. Type the **three tip percentage**s to appear in Mobile Pay when closing a check. By default, the PERCENT option is selected and the default tip percentage values are set to 18, 20, and 22. You can select DOLLARS if you wish the tips to calculate and appear as dollar amounts.

![](_page_10_Picture_12.jpeg)

- 8. Click **Save**.
- 9. Click **Back** to exit and return to the Mobile Pay Dashboard home screen.

#### <span id="page-11-0"></span>Themes

There is a document on Seismic that explains how to brand your Mobile Pay site. Please ask your NCR Voyix representative for the latest version of the "MobilePay Branded UI - How To" document.

Themes allow companies/owners to brand Mobile Pay with their colors and logos so that aligns with their brand image.

| <b>NCR Mobile Pay</b><br>$\epsilon$ |                              |                              |            |                          |                                     |  |
|-------------------------------------|------------------------------|------------------------------|------------|--------------------------|-------------------------------------|--|
| Vision Board                        | <b>Themes</b>                |                              |            |                          |                                     |  |
| INFO.                               |                              |                              |            |                          |                                     |  |
| Companies                           | Q Or filter by anything else |                              |            |                          | <b>BESET FILTERS</b>                |  |
| Sites                               | Subdomain, Company ID, etc.  |                              |            |                          |                                     |  |
| <b>Themes</b>                       |                              |                              |            | DELETE                   | ADD NEW THEME<br><b>EOIT</b>        |  |
| Users                               | п<br>Subdomain               | Name 个                       | Company Id | Modified By              | Last Update                         |  |
| METRICS                             | 0<br>110grill                | 110Grill                     |            | bojancupina@hotmail.com  | 03-03-2021 1:34 AM                  |  |
| Payments<br>Servers                 | ο<br>tastetexas              | 1845 Taste Texas             |            | Stefan Milicic@ncr.com   | 07-30-2020 8:08 PM                  |  |
| SUPPORT TOOLS                       | $\Box$<br>317 mainst         | 317 Main Street              |            | Jovan, Davidovic@ncr.com | 10-14-2020 9:02 PM                  |  |
| Logs<br>Lepecy                      | 0<br>$327$ pizza             | 327 Pizza & Pub              |            | pizzapub327@yahoo.com    | 03-13-2021 5:52 AM                  |  |
| Sanity Check                        | 0<br>42                      | 42 Bar and Table             |            | Marijana Sevo@ncr.com    | 09-23-2020 9:19 PM                  |  |
| Site Health<br>Lepany               | о<br>99                      | 99 Restaurants               | ABRH001    | jessica.boesch@ncr.com   | 03-18-2021 10:53 PM                 |  |
| Admin Dashboard<br>Deperty          | O<br>ahs                     | Advanced Hospitality Systems |            | Bojan.Cupina@ncr.com     | 09-03-2020 8:49 PM                  |  |
|                                     | $\Box$<br>agliolio           | Agliolio Fresh Pasta         |            | family@agliolio.com      | 06-27-2020 11:38 PM                 |  |
|                                     | 0<br>alibi                   | Alibi Room                   |            | dave@reisscompany.com    | 08-05-2020 11:45 PM                 |  |
|                                     | o<br>almad                   | Alma Cocina Downtown         |            | Bojan.Cupina@ncr.com     | 06-23-2020 5:44 PM                  |  |
|                                     |                              |                              |            |                          | Rows per page: 10 + 1-10 of 357 < > |  |

Figure 9 Themes

#### How to create a theme?

- 1. Click **Themes** in the left pane to display the Themes screen.
- 2. In the Themes screen, click **ADD NEW THEME**. The **Create Theme** screen appears.

![](_page_11_Picture_90.jpeg)

Figure 10 Create Theme

3. Type a **theme name** to identify the subdomain in 'Name.' For example, for ac.ncrpay.com, you would type the name Aloha Cafe.

![](_page_11_Picture_14.jpeg)

- 4. Type **subdomain portion of the URL** in 'Sub Domain.' For example, in ac.ncrpay.com, ac is the sub-domain, so you would type ac in 'Sub Domain.' If you would like to change the sub-domain name, you need to create a new theme. Ensure to delete the previously existing theme.
- 5. Click **Edit Later** or **Edit Now**.

Clicking the Edit Later option creates a new record in the Users screen (to be edited later). Clicking the Edit Now option opens up the Edit User screen.

- 6. Click **Edit Now** to edit the theme. The theme editor appears.
- 7. Click **Browse** and select the Logo.
- 8. Enter a **Welcome Message** and a **Thank you Message**.
- 9. Select the desired hex color for **Divider Color** and **Button Background Color**.
- 10. Select the desired **button font color**.

![](_page_12_Picture_94.jpeg)

Figure 11 Edit Themes

11. Click **Apply** when you are satisfied with your branded Mobile Pay site.

![](_page_12_Picture_12.jpeg)

#### <span id="page-13-0"></span>Users

Users function allows the creation and editing of the different types of users, providing them access to the Mobile Pay Dashboard based on their specific needs. You also use this function to unlock users being denied access due to Mobile Pay safety mechanisms in place.

#### User Types

**Operator —** Allows access to the Operator and Theme tabs in the Mobile Pay Dashboard only. This user type is reserved for restaurant owners and managers.

**Administrator —** Allows access to and configuration of all areas and tabs in Mobile Pay Dashboard except Company Management, which is reserved for Super Users. Administrators create other Administrators and Operators, but cannot create Super Users. This user type is reserved for NCR Voyix internal employees.

**Super User —** Allows access to all areas and tabs, same as the Administrator user, but is the only user type with access to Company Management. Super Users can create other administrators and super users. Super User is only available as a selector on the Update User screen shown in Figure 13. First create an Administrator user and then edit the user to elevate them to a Super User.

#### How to create a new user?

1. Click **Users** in the left pane to display the Users screen. Select **ADD NEW USER** to display the Create User screen.

![](_page_13_Picture_124.jpeg)

Figure 12 User Management

- 2. Enter a **user email** and **passwor**d to assign to the user.
- 3. Select a **User Type**. Refer to User Types.
- 4. Select **Edit Later** or **Edit Now**.

Selecting the Edit Later option creates a new record in the Users screen (to be edited later). Selecting the Edit Now option opens up the Edit User screen.

![](_page_13_Picture_15.jpeg)

- 5. Click **Edit Now** to edit the user. The **Edit User** appears.
- 6. Click **SAVE** to create the new user.

**Note:** You must first create, and then edit a user, to elevate them to a Super User.

#### How to edit an existing user?

Once you create a user, you can edit the record to change the user type, disable the user, change their password, and more.

1. On the Users screen, type the **email address** of the user or select a user from the Users home page (see Figure 14), and click **Edit** to the right of the screen.

![](_page_14_Picture_121.jpeg)

Figure 13 Edit User

- 2. Select a **different user type** to assign to the user, to change the existing privileges for the selected user. For example, to elevate an Administrator to a Super User, select Super User from the User Type drop-down list.
- 3. To enable or disable a user, click the **Active** toggle button.
- 4. To lock or unlock a user, click the **Locked** toggle button.
- 5. Type a **new password**, if you want to change the existing password for the user; otherwise, leave it **blank** to retain the current password.
- 6. In the User Type area, change the **user type** to assign to the user.
- 7. In the Sites area, click **ADD SITE** and select the sites to assign to the user.
- 8. In the Theme Mapping area, click **ADD THEME** to map the user to the theme.

![](_page_14_Picture_16.jpeg)

9. Select or clear **Email Subscriptions** to designate whether the user should receive the stats (analytics emails, site updates or theme updates) emails.

**Note:** Administrators receive them daily and Operators receive them weekly.

10. Click **SAVE** to save any changes.

#### How to unlock a user who is unable to log in due to Mobile Pay safety mechanisms?

There are two ways an account is locked: 1) If the user enters their password incorrectly six times in a row, and 2) when the user does not log in for 30 days.

- 1. Type the **email address** of the user in the search field.
- 2. From the results, select the **user** and click **EDIT** to the right of the screen.
- 3. In the Basic User Info area, click the **Locked** toggle button to unlock the user.
- 4. Click **SAVE**.
- 5. In the left pane, click **Users** to return to the Users home screen. -OR-

Click **Admin Dashboard** to return to the Mobile Pay Dashboard home screen.

![](_page_15_Picture_12.jpeg)

How to view all existing users?

1. On the Mobile Pay Dashboard home screen, go to User Management area and click **View All Users**. The **Users** main screen appears.

| $\alpha$ | Or filter by anything else            |           |        |        |                            | RESET FILTERS               |
|----------|---------------------------------------|-----------|--------|--------|----------------------------|-----------------------------|
|          | email, ID, etc.                       |           |        |        |                            | show inactive users         |
|          |                                       |           |        |        |                            | <b>ADD NEW USER</b><br>EDIT |
|          | Email $\uparrow$                      | User Type | Active | Status | <b>Email Subscriptions</b> | <b>Last Activity</b>        |
|          | 1jokimberly@gmail.com                 | Admin     | Yes    | Locked | $\overline{\mathbf{2}}$    | Wed Jun 10 2020             |
|          | aaron@oceanbirmingham.com             | Admin     | Yes    | Locked | $\sqrt{2}$                 | Tue Aug 04 2020             |
| г        | abel@barflyventures.com               | Admin     | Yes    | Locked | $\overline{\mathbf{2}}$    | Tue Nov 17 2020             |
| п        | accounting@nelliessouthernkitchen.com | Operator  | Yes    | Locked | $\bf{0}$                   | Wed Jul 15 2020             |
|          | accounting@oxyokeinn.com              | Operator  | Yes    | Locked | $\mathbf{0}$               | Mon Jun 29 2020             |
| u        | achavan@controlcase.com               | Admin     | Yes    | Locked | $\mathbf 0$                | Thu Sep 24 2020             |
|          | Adam.Pace@ncr.com                     | Operator  | Yes    | Locked | $\overline{0}$             | Wed Nov 18 2020             |
|          | AGlenn@texaspos.com                   | Operator  | Yes    | Locked | $\bf{0}$                   | Thu Dec 18 2014             |

Figure 14 Users Main Screen

- 2. Select the **number of entries** (5, 10, 25, 50, 100 or All) to appear on the screen from the 'Rows per page:' drop-down list.
- 3. Type a **partial email address** to search for an existing user.
- 4. Select 'show inactive users' check box to view inactive users.
- 5. Use the **Previous page** and **Next page** arrows at the bottom of the screen to more easily navigate the list.
- 6. In the left pane, click **Users** to return to the Users home screen. -OR-

Click **Admin Dashboard** to return to the Mobile Pay Dashboard home screen.

![](_page_16_Picture_11.jpeg)

#### <span id="page-17-0"></span>Sanity Check

Use the Sanity Check tool to check the health status of the POS terminal for a site.

#### **To check the status:**

- 1. On the Dashboard Administrator home page, click **Sanity Check**.
- 2. Enter the **Site ID (Site Name)** for which you want to run the sanity check. The sanity check readings are displayed as shown in the following screen:

![](_page_17_Picture_108.jpeg)

Figure 15 Sanity Check

#### Sanity Check Readings

1. Access [https://ncrpay.com/Dash/Site/SanityCheck.](https://ncrpay.com/Dash/Site/SanityCheck)

https://www.ncrpay.com/dash/V2/sanity-check in the Mobile Pay Dashboard and set the following sanity check readings:

![](_page_17_Picture_109.jpeg)

![](_page_17_Picture_12.jpeg)

![](_page_18_Picture_42.jpeg)

**Note:** If your system times out during the sanity check, check the **CommandCenter.config** file for the presence of the ATG proxy. If the ATG proxy is found, delete it.

![](_page_18_Picture_3.jpeg)

#### <span id="page-19-0"></span>Operator Mapping

Use Operator Mapping to determine the sites to which an Operator has access. An Operator only has access to the sites mapped to them on this screen.

![](_page_19_Picture_72.jpeg)

Figure 16 Operator Mapping

How to define the sites to which an Operator has access?

- 1. On the Mobile Pay Dashboard home screen, click **View All Mappings** in the Operator Mapping area.
- 2. Enter the **email address** of the Operator in the **Search** field.
- 3. Type the **HASP key number** assigned to the key in place at a site you are adding to the Operator in 'Place ID.'
- 4. Click **Create**.

![](_page_19_Picture_10.jpeg)

How to add or remove the sites to which an Operator has access?

1. Enter the **email** of the Operator to edit in the second 'Operator Email' option (see Figure 16) and click **Edit** to open the Operator Map screen.

![](_page_20_Picture_122.jpeg)

Figure 17 Edit Operator Mapping

This screen shows the full list of sites assigned to the Operator; however, you can add or delete more sites on this screen.

- 2. Select the **number of entries** (25, 50, 75, or 100) to appear on the screen from the 'Show' drop-down list.
- 3. Type a **partial site name** to search for an existing site already assigned to the Operator.
- 4. Use the **First**, **Previous**, **page number**, **Next**, and **Last** options to more easily navigate the list.
- 5. To remove a site, locate and select the **site** in the list and click **Delete** to the right of the site name.
- 6. To add a new site, under the 'Add a new mapping' group bar, enter the **HASP key number**  assigned to the HASP key in place at the site and click **Create**.
- 7. Click **Back** to exit and return to the Mobile Pay Dashboard home screen.

#### Generate On-Boarding Token Email

Use Generate On-Boarding Token Email to generate and send out the email to start the PayPal on-boarding process. This is not used at this time.

![](_page_20_Picture_123.jpeg)

Figure 18 Generate On-Boarding Token Email

![](_page_20_Picture_16.jpeg)

How to delete all tokens for a site?

- 1. Type the **HASP key number** for the site for which to delete the tokens in the second 'ID' option on the screen.
- 2. Click **Delete Token**. This deletes all tokens for the site ID that is entered. This basically marks any links for the site as inactive.

How to view all tokens?

- 1. Click **View All Tokens** in the bottom left corner of the Generate On-Boarding Token Email area of the screen (see Figure 18).
- 2. Select the **number of entries** (25, 50, 75, or 100) to appear on the screen from the 'Show' drop-down list.
- 3. Type a **partial HASP key number** to search for an existing site.
- 4. Click **Toggle Delete** to mark the token as inactive.
- 5. Click **Resend** to resend the email to the Recipient.
- 6. Click **View Link** to display the link in a popup on the screen.
- 7. Use the **First**, **Previous**, **page number**, **Next**, and **Last** options to more easily navigate the list.
- 8. Click **Back** to exit and return to the Mobile Pay Dashboard home screen.

#### <span id="page-21-0"></span>PHC

#### **Caution: Do not change this section.**

This area controls mail jobs that are sent out daily or weekly. The options at the bottom of the section are for creating new jobs. This section is mainly for explanation purposes and should not be changed.

| <b>APS</b>                                                           |           |        |        |
|----------------------------------------------------------------------|-----------|--------|--------|
| Pay.ApsService.SendAdminAnalytics (0 7 * * *, a.24,0, True)          | Edit      | Delete |        |
| Pay.ApsService.SendAdminAnalytics (0.15 * * *, s.11.0, False)        | Edit      | Delete |        |
| Pay.ApsService.SendAdminAnalytics (0 7 * * *, s,24,0, True)          | Edit      | Delete |        |
| Pay.ApsService.SendOperatorAnalytics (0 7 * * 1, o.168,0, True) Edit |           | Delete |        |
| Pay.ApsService.SendAdminAnalytics (0 19 * * *, s.15,-1, False)       | Edit      | Delete |        |
| Pay.ApsService.SendInactiveAnalytics (0 7 * * 1, s,168.0, True)      | Edit      | Delete |        |
| Pay.ApsService.SendAdminAnalytics (0 7 * * *, s,24,744, False)       | Edit      | Delete |        |
| Pay.ApsService.SendAdminAnalytics (0 7 * * *, s.24.72, False)        | Edit      | Delete |        |
| Class:                                                               | Run Spec: | Doc:   | Create |

Figure 19 APS

#### How to create new jobs?

1. Enter the **type of job** to run in 'Class.' Currently there are three kinds of jobs:

**Pay.ApsService.SendAdminAnalytics** sends out the email report for "NCR Mobile Pay Admin Analytics." This contains stats for all sites marked as active.

![](_page_21_Picture_21.jpeg)

**Pay.ApsService.SendOperatorAnalytics** sends out the Operator email that is composed of the sites currently mapped to that user.

**Pay.ApsService.SendInactiveAnalytics** sends an email that contains the list and stats of sites set as inactive but have check view or payments.

2. Enter the **correct values** (0 7 \* \* \*, a,24,0, True) in 'Run Spec' for the parameters described below.

**Minute of Hour (Green)** indicates the minute of the hour to send the email. For example, to send an email at 7:10, set this to 10.

**Hour of the Day (Turquoise)** indicates the hour of the day to send the email. The email is sent out based on the 24-hour day value.

**Day of the Month (Pink)** indicates the day of the month. So first of each month would be a 1. **Month of the Year (Red)** indicates the month of the year.

**Day of the Week (Dark Yellow)** indicates the day of the week with Sunday starting as 0.

An asterisk for a parameter indicates a filter is not applied. So, 0 7  $*$   $*$   $*$  means send the email every day at 7:00.

3. Enter the **correct values** (0 7 \* \* \*, a,24,0, True) in 'Doc' for the parameters described below. **User Type (Green)** designates the User Type to which to send the email. In this case, it is sent

out to only administrators.

**Hour range for Data (Turquoise)** designates the number of hours back to collect the data. For example, collect the last 24 hours of data. To collect the data for the last week change the number to 168.

**Hour offset (Pink)** designates the number of hours to shift time window from the "Hour range for Data". Positive number shifts the window back in time. Example. (0 7 \* \* \*, a,24,-6, True) collects the last 24 hours of data starting at 1:00 am.

4. Click **Save**.

![](_page_22_Picture_14.jpeg)

How to edit an existing job?

1. Click **Edit** next to the job to change.

![](_page_23_Picture_90.jpeg)

Figure 20 Update APS

- 2. Select **Enable** to allow the sending of the job form.
- 3. Click **Delete** to remove the job completely.
- 4. Click **Save** to save your changes.
- 5. Click **Back to List** to exit and return to the list of jobs.

#### <span id="page-23-0"></span>Place Address

This section is no longer used but works as expected for an address table.

| <b>Place Address</b> |        |
|----------------------|--------|
| Place ID:            | Create |
| Place ID:            | Edit   |
| Place ID:            | Delete |

Figure 21 Place Address

#### <span id="page-23-1"></span>Client Versions

This section is no longer used. This was a table used for managing supported versions of native mobile Apps on multiple platforms.

![](_page_23_Picture_91.jpeg)

Figure 22 Client Versions

![](_page_23_Picture_17.jpeg)

#### <span id="page-24-0"></span>**Subscriptions**

Subscriptions are email alerts a user receives based on actions performed in Mobile Pay Dashboard. Use the Subscription area to manage the subscriptions of Administrators.

![](_page_24_Picture_130.jpeg)

Figure 23 Subscriptions

#### How to create a subscription?

- 1. Type the **email address** of the Administrator user to begin receiving the subscription updates.
- 2. Select the type of subscription to create from the 'Subscription Type' drop-down list. Your choices are:

**NCR Site Updates** sends an email update any time you create or change settings for a site. **Theme Updates** sends an email update any time a theme is create/updated.

**Note:** PayPal options are not supported at this time.

3. Click **Create**.

How to edit or add a subscription?

1. Enter the **email** address of the user for which to edit or add a subscription in the second 'Email' option (see Figure 23) and click **Edit** to the right to open the Subscription Map screen.

![](_page_24_Picture_131.jpeg)

Figure 24 Edit Subscriptions

- 2. Select the **number of entries** (25, 50, 75, or 100) to appear on the screen from the 'Show' drop-down list.
- 3. Type a **partial subscription type name** to search for a subscription already assigned to the user.
- 4. Use the **First**, **Previous**, **page number**, **Next**, and **Last** options to more easily navigate the list.

![](_page_24_Picture_18.jpeg)

- 5. To remove a subscription, locate and select the **subscription** under the 'Subscription Type' group bar and click **Delete** to the right.
- 6. To add a new subscription, under the 'Add a new mapping' group bar, select **another type of update** from the 'Subscription Type' drop-down list and click **Create**.
- 7. Click **Back** to exit and return to the list of subscriptions.

#### How to view all subscriptions?

- 1. Click **View All Subscriptions** in the bottom left corner of the Subscriptions area of the screen (see Figure 23).
- 2. Select the **number of entries** (25, 50, 75, or 100) to appear on the screen from the 'Show' drop-down list.
- 3. Type a **partial email address for the user** to search for an existing subscription.
- 4. Use the **First**, **Previous**, **page number**, **Next**, and **Last** options to more easily navigate the list.
- 5. Select a **user** in the list and click **View User Subscriptions** to see all subscriptions currently assigned to the user.
- 6. Select a **specific subscription type** for a user and click **Delete** to remove the subscription from the user.
- 7. Click **Back** to exit and return to the Mobile Pay Dashboard home screen.

#### <span id="page-25-0"></span>Theme Mapping

Use Theme Mapping to allow an Operator to access and make changes to the themes assigned to them.

![](_page_25_Picture_163.jpeg)

Figure 25 Themes Mapping

#### How to create a theme mapping?

1. On the Mobile Pay Dashboard home screen, click **View All Theme Mappings** in the Theme Mapping area.

![](_page_25_Picture_164.jpeg)

Figure 26 Themes Mapping

2. Type the **email address** of the Operator.

![](_page_25_Picture_21.jpeg)

- 3. Type the **subdomain** to which the Operator requires access. For example, type ac for an Operator who needs access to the previously created subdomain for Aloha Cafe (ac.ncrpay.com)
- 4. Click **Create**.

#### How to view all theme mapping?

- 1. Click **View All Theme Mapping** in the bottom left corner of the Theme Mapping (see Figure 25).
- 2. Select the **number of entries** (25, 50, 75, or 100) to appear on the screen from the 'Show' drop-down list.
- 3. Type a **text string** to use for searching for an existing theme mapping.
- 4. Use the **First**, **Previous**, **page number**, **Next**, and **Last** options to more easily navigate the list.
- 5. Select a **user** in the list and click **Delete** to delete the theme mapping for the user.
- 6. Click **Back** to exit and return to the Mobile Pay Dashboard home screen.

#### <span id="page-26-0"></span>Swarm

Swarm is the Theme Pool manager. On a normal basis this does not need to be touched. When functioning correctly, this works automatically. Themes are hosted on the web server so that they are serviced quickly; however, this becomes an issue when the servers are load balanced. A user can update a theme on one server and the theme appear correctly for that server, but the other servers do not have the update yet. This is where Swarm comes in. Once you save the changes to a Theme, that web server triggers a mechanism that tells all servers to update their themes. This ensure all web servers use the updated files for serving to the users.

![](_page_26_Picture_152.jpeg)

Figure 27 Swarm

#### How to view all Swarm Hosts?

This is a screen for managing the active hosts (web servers) and for triggering a manual swarm update. This list view is similar to the others.

**Unregister —** Removes a server from the swarm. The server re-registers the next time IIS restarts.

**Broadcast Theme Update —** Triggers the mechanism that tells all servers to update their themes.

![](_page_26_Picture_18.jpeg)

#### <span id="page-27-0"></span>Check Messages

Use Check Messages as an aid for troubleshooting support cases. This section accepts a code and displays the message info appearing in the various parts of Mobile Pay.

**Messages in Cache**: This section is what messages are kept in the Couchbase Cache. Couchbase is the Mobile Pay quick data access repository this is a fast roundtrip then the SQL servers. This section shows the different bits of information stored in the cache.

**Messages in Database**: This is the long term storage for Mobile Pay. This shows the messages that are recorded for the check. It contains a little more detail about the message and the check.

#### <span id="page-27-1"></span>Error Codes

Use Error Codes to edit the error code name or message returned by Mobile Pay site agent during the pay process.

![](_page_27_Picture_109.jpeg)

Figure 28 Error Codes

#### How to edit an error code?

1. Type the **error code** to edit in the second 'Error Code' option (see Figure 28) and click **Edit** to the right.

![](_page_27_Picture_110.jpeg)

Figure 29 Edit Error Codes

- 2. Change the **name** and/or **message** to appear to the user.
- 3. Make note of the **value** appearing in 'ClientCode' that determines where in the pay flow to send the user when the error occurs.
- **-1** Sends the user back to the Tax and Total screen.

![](_page_27_Picture_16.jpeg)

- **-2** Sends the user back to the Card entry screen.
- **-3** Sends the user back to the Check view screen.
- 4. Click **Save**.
- 5. Click **Back to List**.

#### How to view all error codes?

1. Click **View All Error Codes** in the bottom left corner of the Error Codes area (see Figure 28).

![](_page_28_Picture_105.jpeg)

Figure 30 Error Codes

- 2. Select the **number of entries** (25, 50, 75, or 100) to appear on the screen from the 'Show' drop-down list.
- 3. Type a **text string** to use for searching for an existing error code.
- 4. Use the **First**, **Previous**, **page number**, and **Next** options to more easily navigate the list.
- 5. Click **Edit** to the right of an error code to make changes, such as change the message text, then refer to how to edit an error code.
- 6. Click **Back** to exit and return to the Mobile Pay Dashboard home screen.

![](_page_28_Picture_14.jpeg)

## <span id="page-29-0"></span>CPS Profile

This section is not used.

![](_page_29_Picture_135.jpeg)

Figure 31 CPS Profile

#### Audit Logs

**Note:** Operators do not have access to the **Audit Logs** screen. Only the Super Users (Super A Admins) and Administrators can access the screen.

Any updates that an operator performs in the following screens are logged in the **Audit Logs** screen:

- **Companies**
- **Sites**
- **Themes**
- **Users**
- **Payments**
- **Servers**
- Sanity Check

The audit log report is generated with the following details for the specified date range:

**Date Time —** Date and time when the event occurred.

**User —** Email address of the operator who performed the event.

**Event Type —** Type of activity performed. For example, updated user details, user logged. in.

**Event Area –** Email address of the user account which was updated.

**Details —** Additional description about the event.

![](_page_29_Picture_21.jpeg)

Mobile Pay Dashboard, Administrator Guide

NCR Voyix welcomes your feedback on this document. Your comments can be of great value in helping us improve our information products. Please contact us using the following email address: [Documentation.HSR@NCRVoyix.com](mailto:documentation.hsr@ncrvoyix.com)

![](_page_30_Picture_2.jpeg)